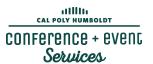

#### **Facility Fee Waiver Routing Instructions**

These directions are for when you open the PDF and the Adobe Acrobat Application opens on your computer:

Adobe Acrobat

If you are using the <u>web browser version of Adobe Acrobat sign</u> you will need to follow steps 1 - 6 and then skip to step 13.

(Clicking the blue number will take you to a visual example; clicking the blue Step(s) above the pictures will take you back up to the steps)

- 1. <u>Download and open the form</u> if you haven't already downloaded the form.
- [If you open from the link from the above link click "ESign": 🔼 | All tools | Edit | Convert | E-Sign
- 2. Fill out the form up to the dividing line. **Gather all documentation relating to the justification of a fee waiver so you are ready to attach it to the form.**
- 3. Go to the and click "Print" [If you open from the form from the above link click download: in the right corner and go to Step 5]
- 4. In the Printer drop-down menu select Adobe PDF
- 5. Save the form in your desired location and desired name
- 6. The new PDF will open from your desired location; your text fields will now be uneditable
- 7. Click on All tools
- 8. The All tools side menu will pop out
- 9. At the bottom of the menu select the "Request e-signatures" button
- 10. In the box that pops up input your Dean or VP's email address
- 1]. The box will then generate the message that will be sent with your signature request. Under "Add Cc" Change the subject and body of your email to your desired text (otherwise it will send with the document name and "Please review and sign this document.")
- 12. Select More Options (not "Specify where to sign" even though that's the intuitive next step)
- 13. On the "Get documents signed screen" your Dean or VP will auto-populate as the#1 box. In the #2 box input <a href="mailto:spacerentals@humboldt.edu">spacerentals@humboldt.edu</a>. In the "\*Files" box please add any and all information for justification that would make your case for a fee waiver.
- -The toggle above the #1 box SHOULD be set to "Complete in Order".
- -The check box above the blue "Next" button "Preview and add signature fields" should be checked.
- 14. On the next screen, you will have a Recipients drop-down menu which should default to your #1 signer, if it's not select your #1 signer.

- 15. Underneath "RECIPIENTS" there is the "Signature Fields" drop-down. Click on the carrot  $\vee$  and it will expand.
- 16. In that drop-down you can hover over, grab (long click) and drag it to the Dean or VP Approval, the box should expand to the line. If it doesn't you can drag the edges of the box to fit.
- 17. Underneath the "Signature Fields" drop-down there is the "Signer Info Fields" drop-down menu, click the carrot v grab and drop it onto the "Date" line.
- 18 If you plan on having to do this form in the future check the "Save as template" box above the blue "Send" button

| <u>19</u> . Hit | Send |
|-----------------|------|
|-----------------|------|

#### CES will input the expected cost and send the form to the VP of Administrative Affairs for you.

**Note**: When you hit send Adobe Sign will automatically send you an email telling you your document has been sent out for signature. When the form is signed you will receive updates. You don't need to CC yourself to receive updates.

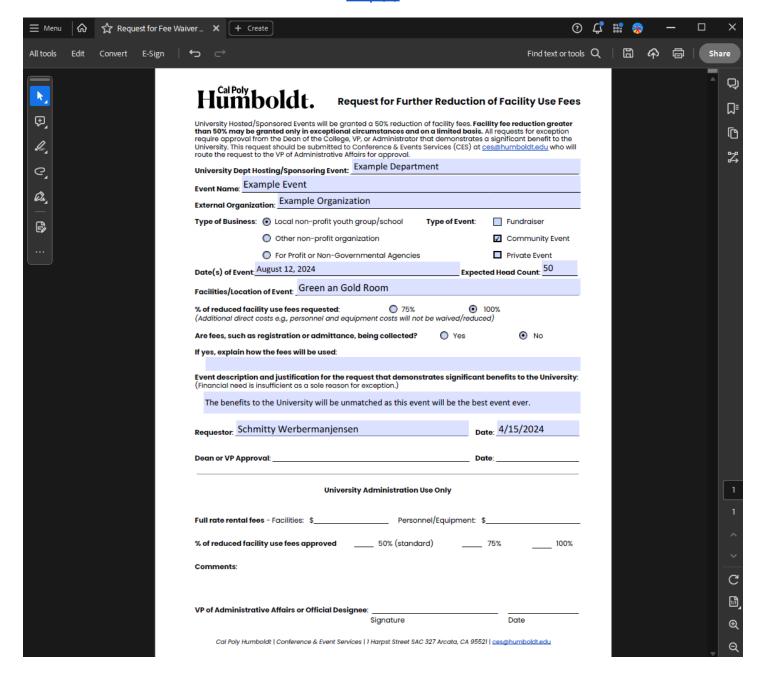

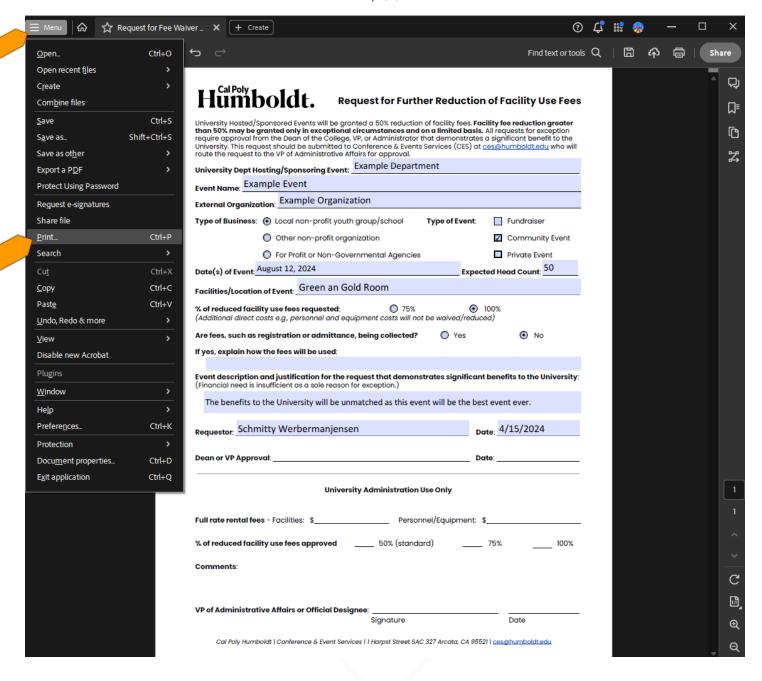

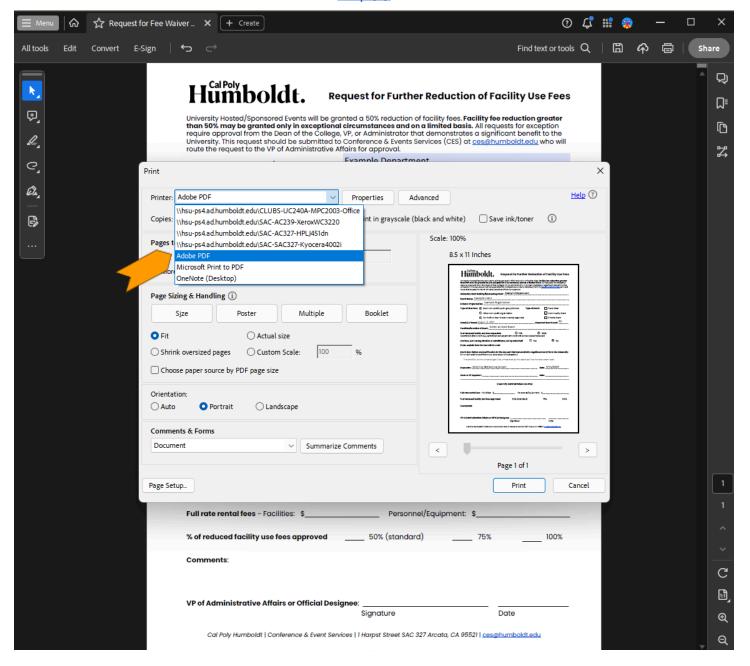

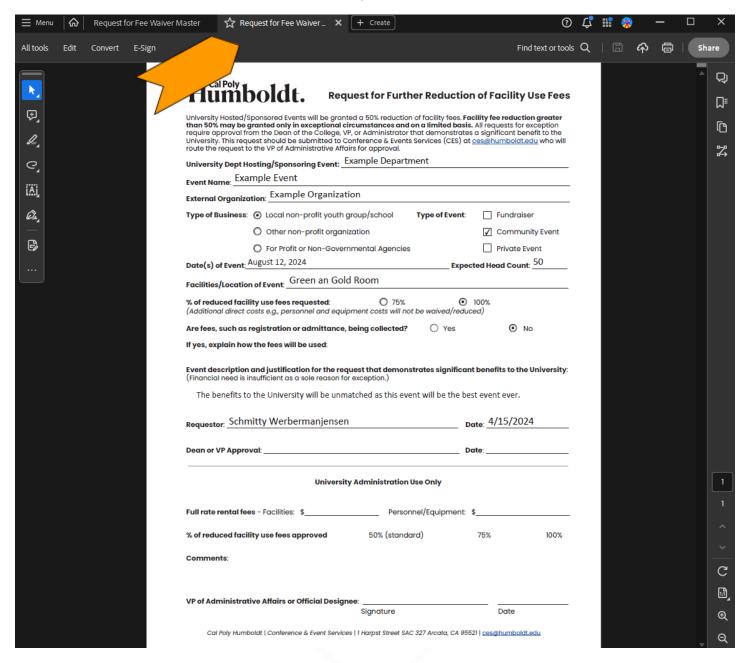

#### Step(s) 8

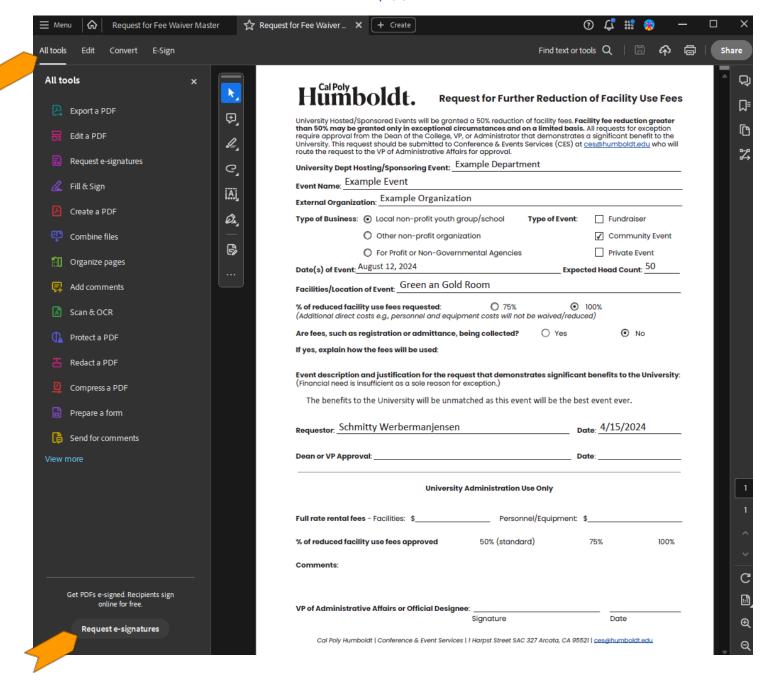

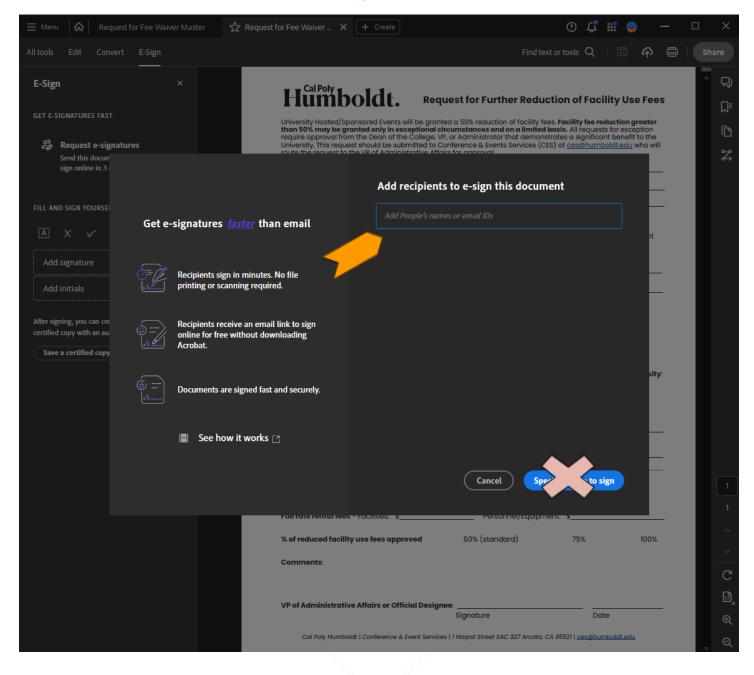

# <u>Step(s)</u> 11

# <u>Step(s)</u> 12

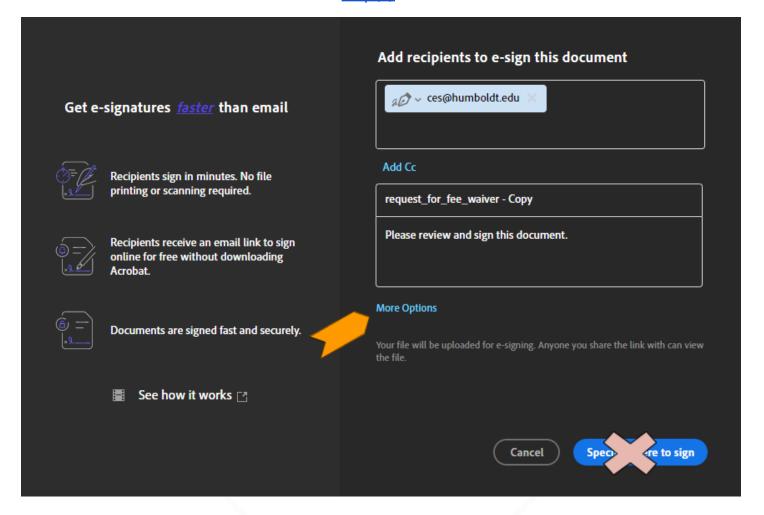

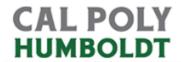

Powered by Adobe Acrobat Sign

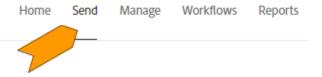

# <u>Step(s)</u> 13

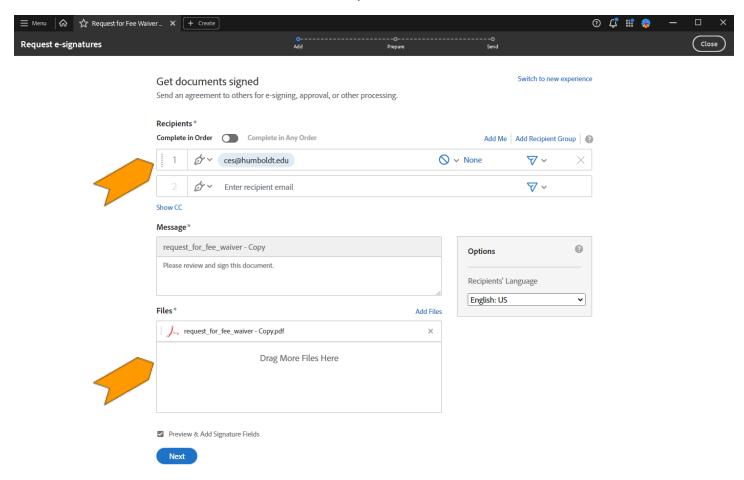

<u>Step(s)</u> 14

Step(s) 15

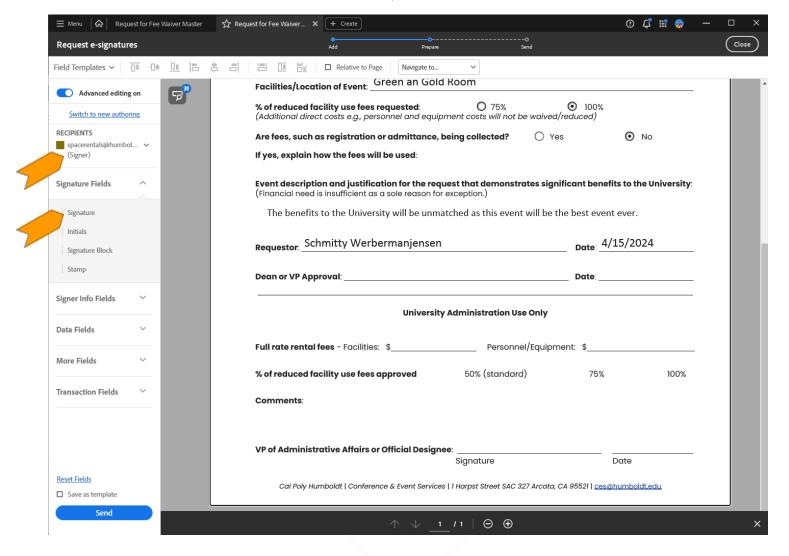

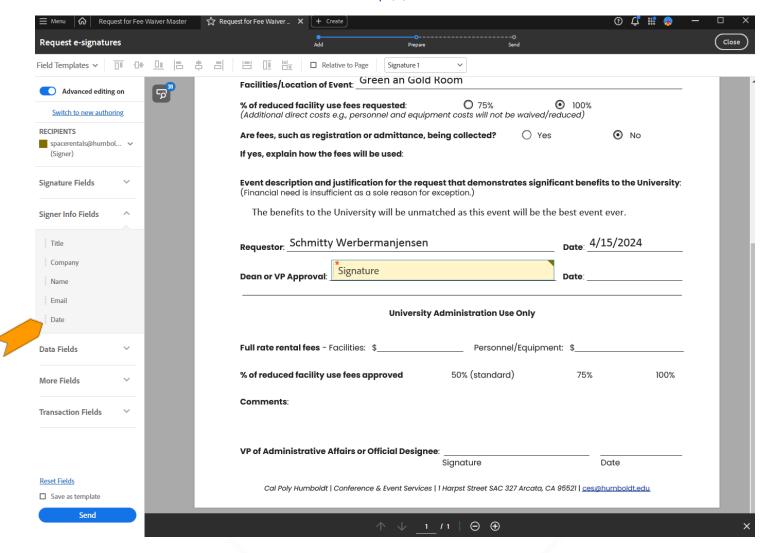

#### Reset Fields

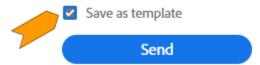

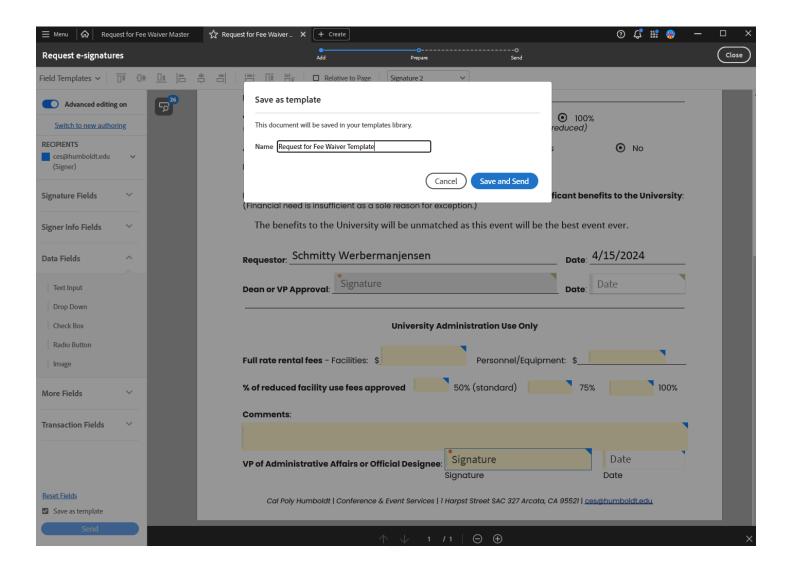

<u>Step(s)</u> 19

#### Reset Fields

Save as template

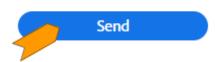